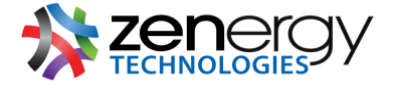

## **Controlling Browser Cookies**

## **Safari**

Navigate to the **Safari** dropdown in your menu bar and select > **preferences.**

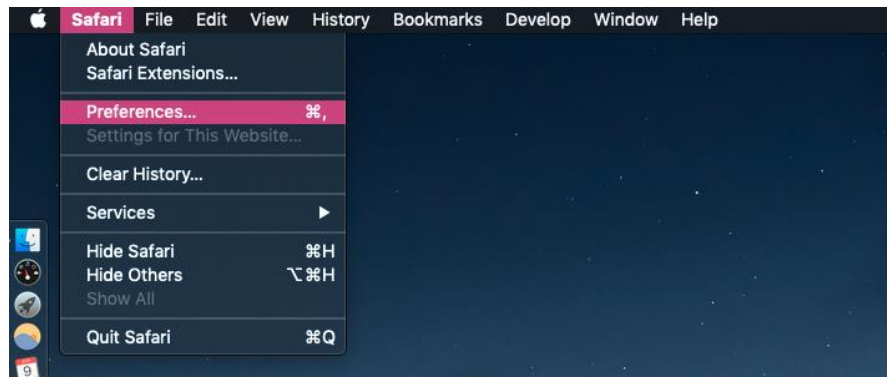

Then navigate to **privacy. Tracking Preferences:** To prevent being tracked by third-party websites utilized by the first-party website you interact with select **prevent cross-site tracking.**

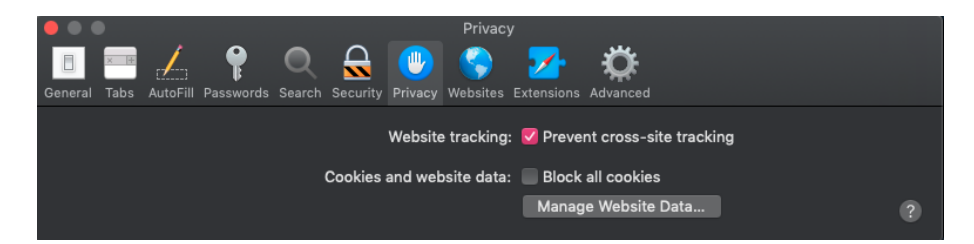

**Cookie Management:** to prevent all advertisement and first and third-party websites from tracking your interactions on their website, etc. select **block all cookies**. Enabling this setting can inhibit some websites from working properly.

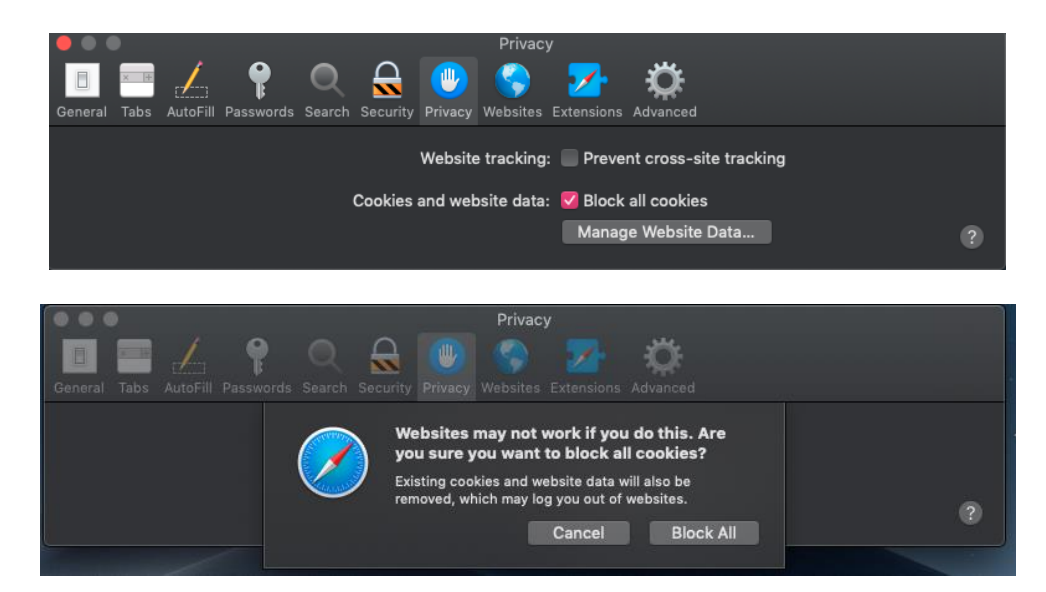

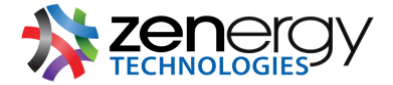

**Delete Cookies:** see all the cookies currently stored on your browser by clicking on **manage website data.** You will be brought to a window where you may and select and delete the websites you no longer want to have cookies stored on your Mac.

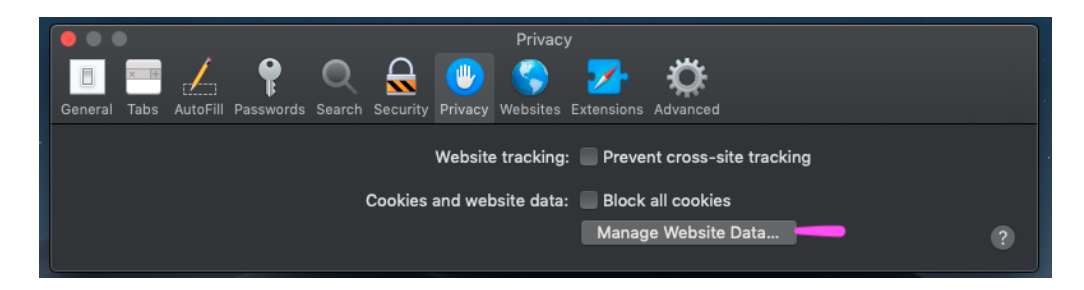

## **Firefox**

Navigate to the **Firefox** in your menu bar and select > **preferences.**

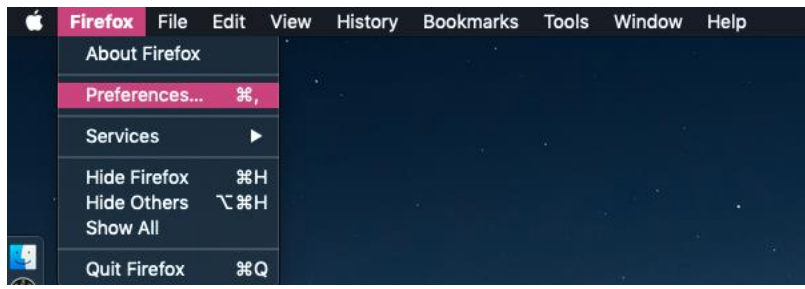

Then navigate to **privacy. Tracking:** under **privacy** and **tracking** click on the blue link that says **manage your Do Not Track settings** to alter your settings to **always apply do not track**.

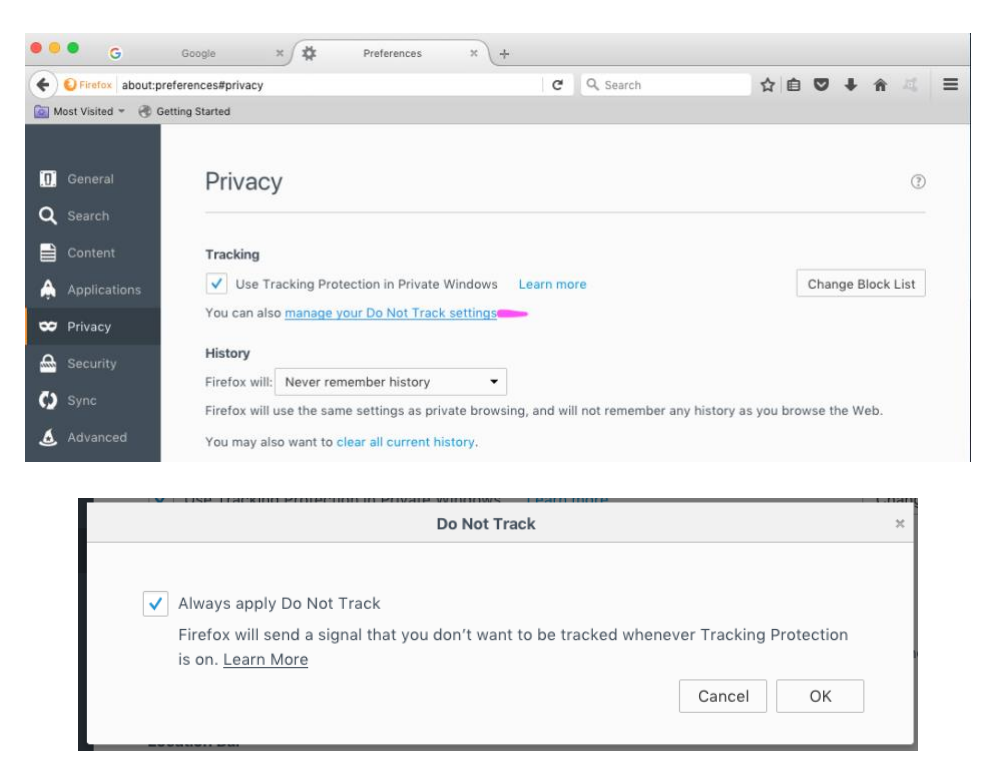

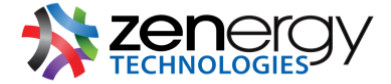

Furthermore, you may also select the **use tracking protection in private windows.** 

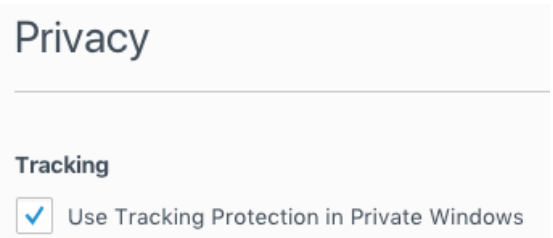

To the right of the **tracking** preferences click on the button that reads **change block list** to **discontect.me strict protection** to block all known trackers. Enabling this setting can inhibit some websites from working properly.

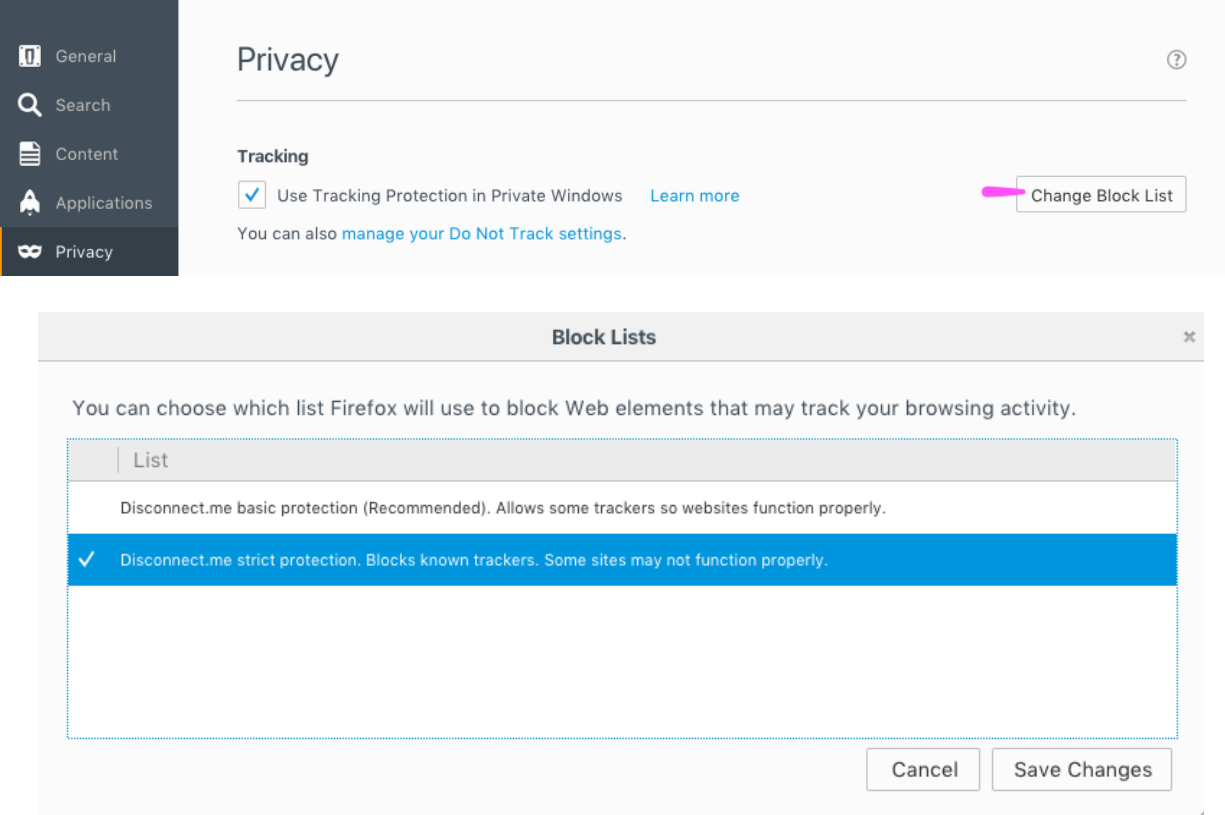

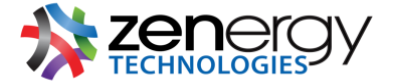

**Cookie Management:** under **history** select **use custom settings for history.** You will see options appear that allow you to manage the cookies you would like to allow from first and third-party websites and how long you would like the cookies to be retained.

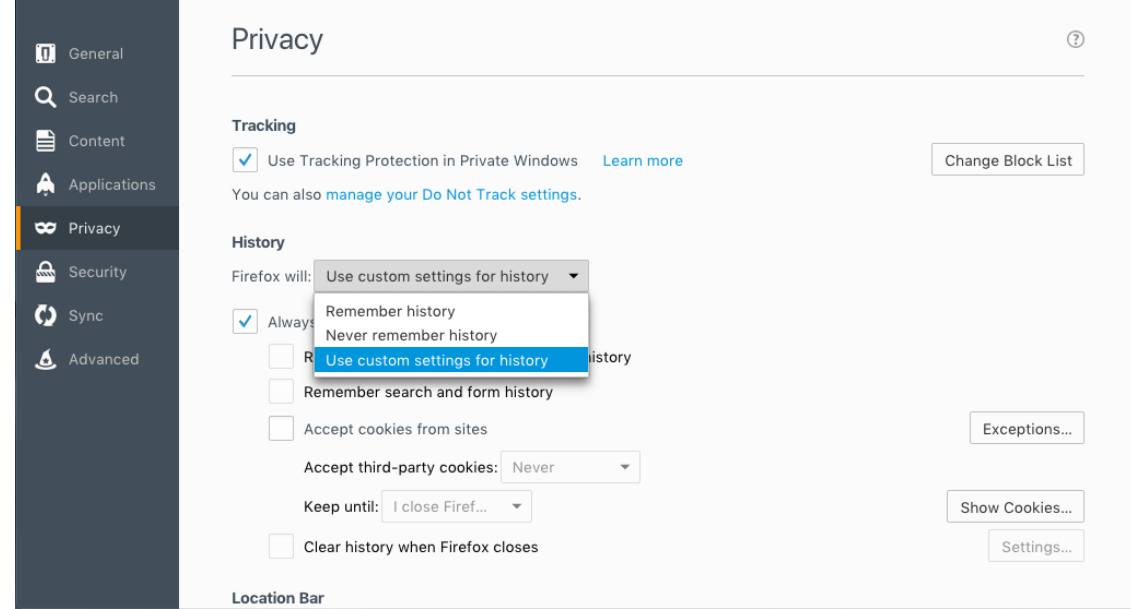

If you wish to only provide a specific website(s) you would like to disable cookie tracking on, locate the button to the left under the **history** settings that says **exceptions** and add the website.

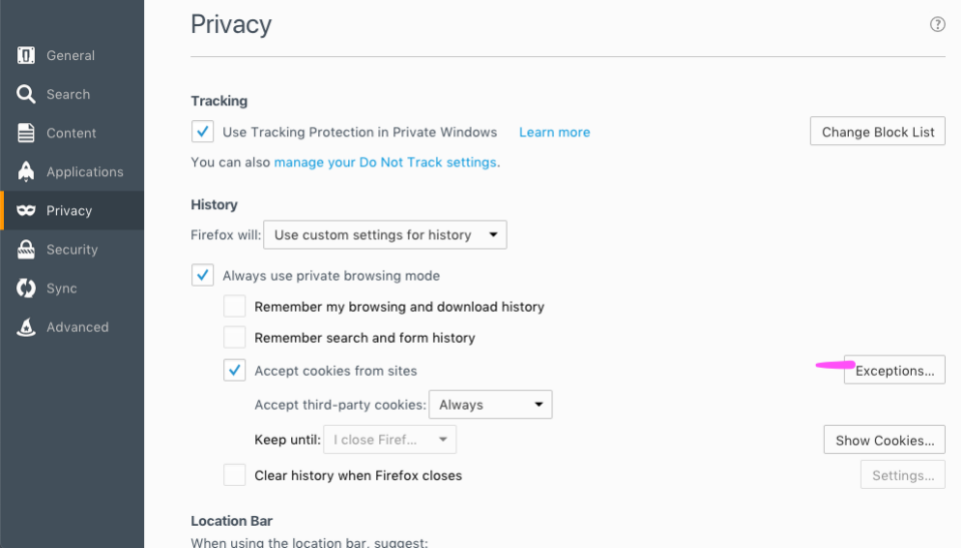

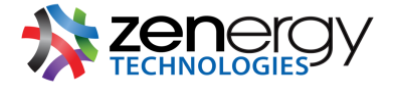

**Delete Cookies:** see all the cookies currently stored on your browser by clicking on the button to the right under the **history** settings that says **show cookies.** Here you will see a list of cookies currently stored on your browser

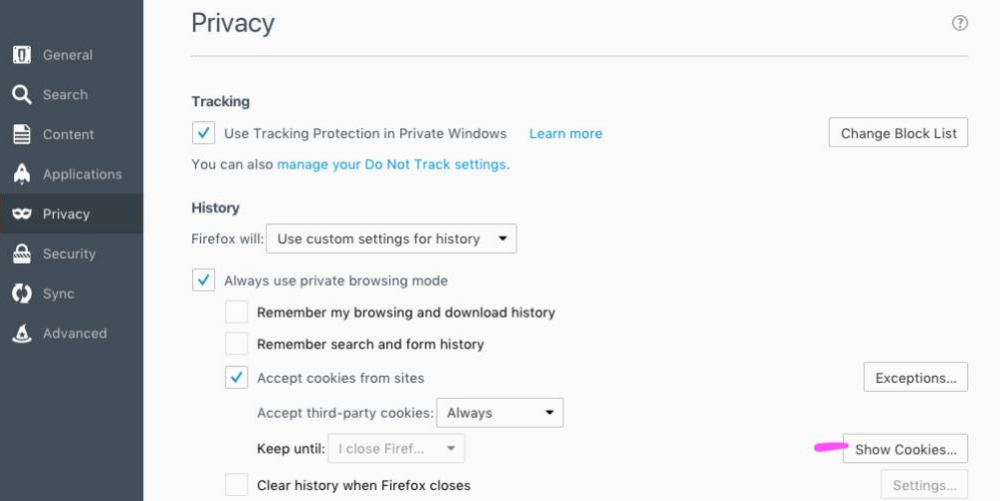

## **Chrome**

Navigate to the **Chrome** in your menu bar and select > **preferences.**

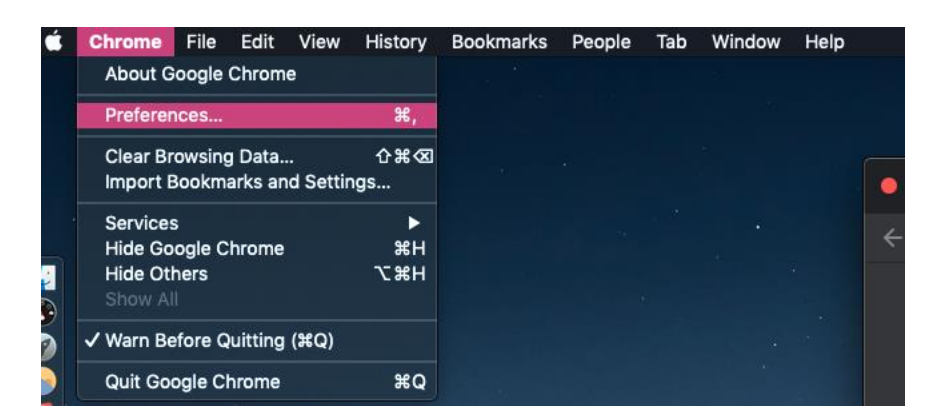

Then navigate to **privacy and security. Tracking:** under **privacy and security** select **site settings.** 

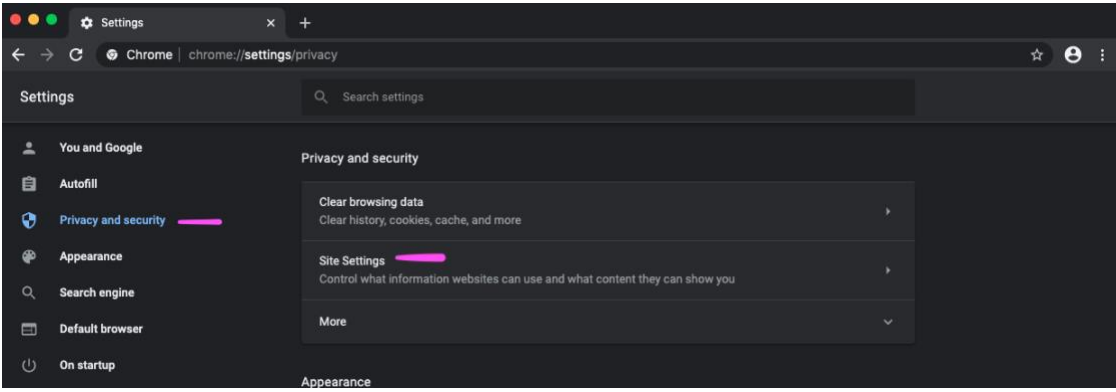

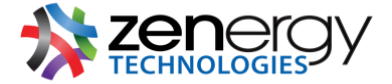

Locate **permissions** and select **cookies and site data**. Here you can disable your settings for **allowing sites to save and read cookie data** and enable third party cookie tracking (enabling this setting can inhibit some websites from working properly).

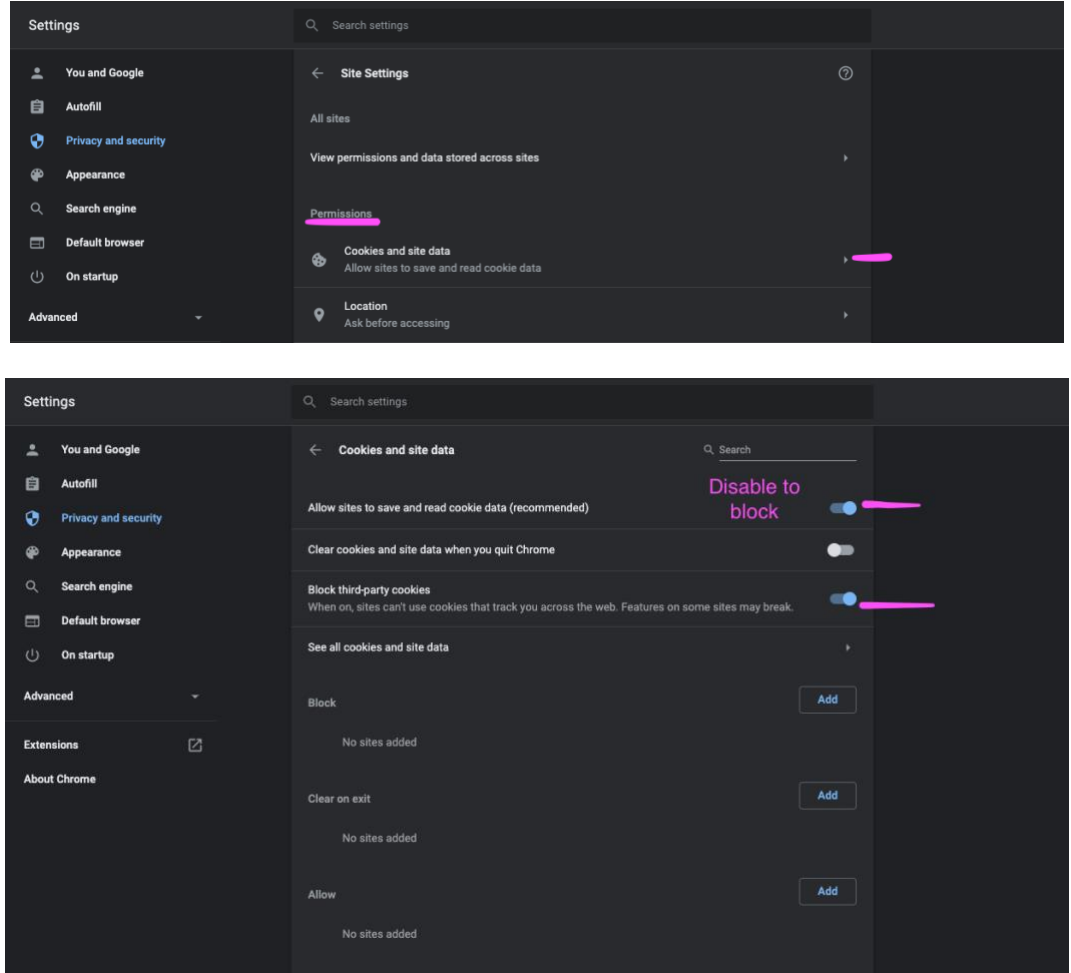

**Cookie Management:** under **privacy and security** select **site settings.** Under **permissions** select **cookies and site data**.

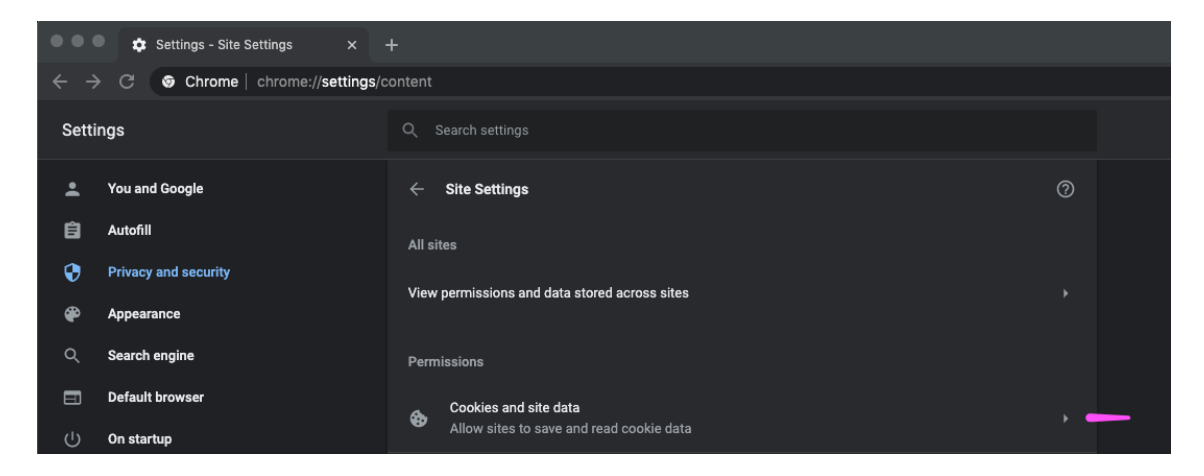

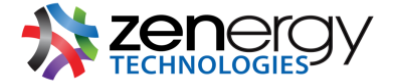

Allow

No sites added

Locate **see all cookies and site data** to see a list of all the cookies currently stored on your browser and manage them based on your preferences. You can also block specific websites from placing cookie on your browser under **see all cookies and site data.**

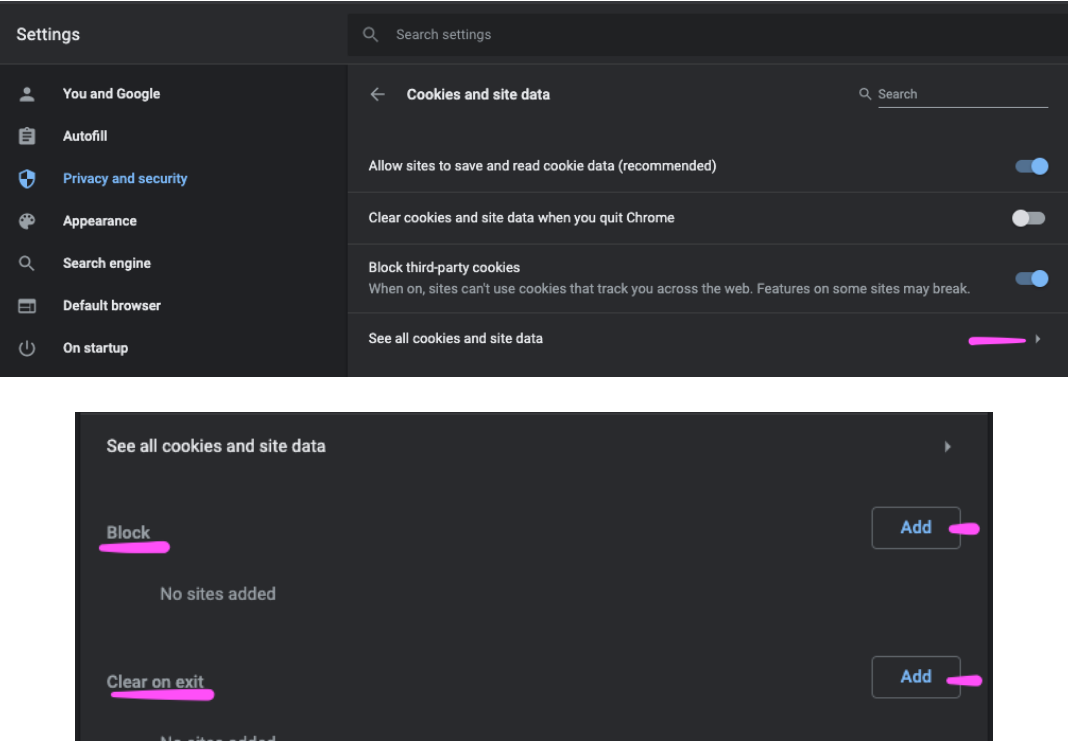

**Delete Cookies:** under **privacy and security** select **clear browsing data.** The pop-up will show basic and advanced settings. Under the **advanced** settings select **cookies and other site data** then click on the button that says **clear data**.

Add a

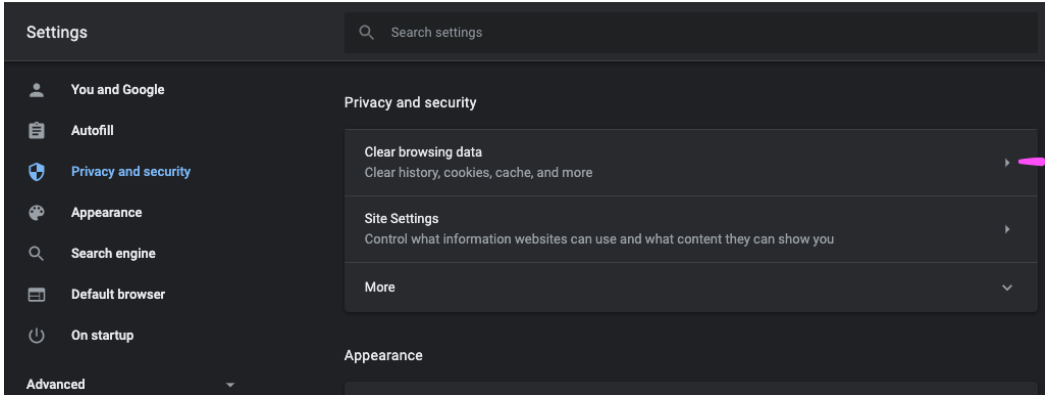

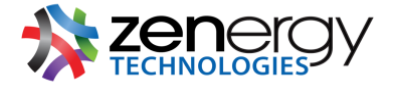

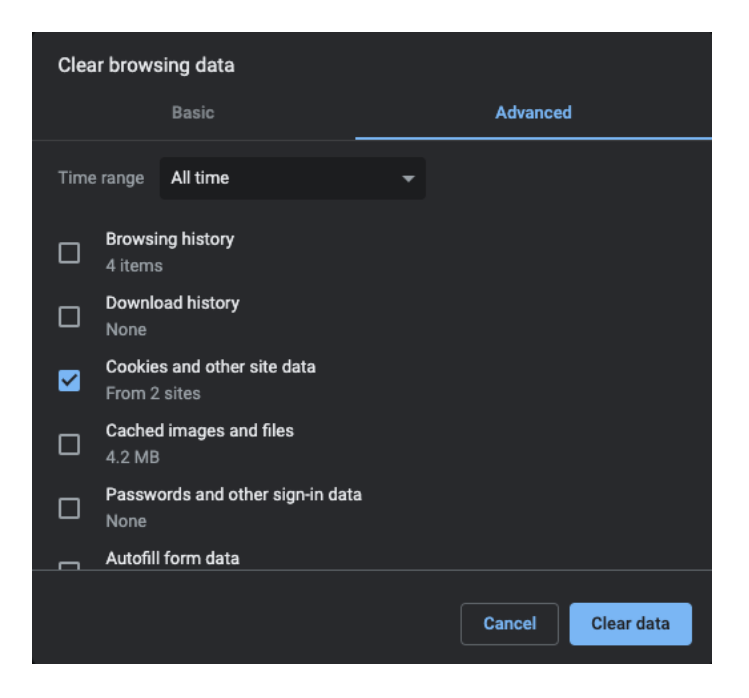